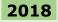

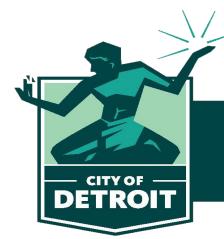

Buildings, Safety Engineering & Environmental Department

# eLAPS/ACA Citizen User – Getting Started

## Welcome to the City of Detroit's electronic Licensing and Permitting System (eLAPS).

Please Register for an Accela Citizen Access (ACA) Account

| Home Permits Licenses Planning Business License Code Enforcement                                                                                                    |  |  |  |
|----------------------------------------------------------------------------------------------------|--|--|--|
| Advanced Search                                                                                                    |  |  |  |
| User Name or E-mail: Password: LogIn >                                                                                                    |  |  |  |
| Remember me on this computer     Ive forgotten my password     New Users: Register for an Account     Click Here                                                                                                    |  |  |  |
| Welcome to the new Citizen Portal<br>We are pleased to offer our citizens, businesses, and visitors access to government services online, 24 hours a day, 7 days a week.                                                                                                    |  |  |  |
| In partnership with Accela, Inc., we are fulfilling our promise to deliver powerful e-government services and provide valuable information about the community while making your interactions with us more efficient, convenient, and interactive. To use ALL the services we provide you must register and create a user account. You can view information, get questions answered and have limited services as an anonymous user. We trust this will provide you with a new, higher level of service that makes living and working in our community a more enjoyable experience. |  |  |  |
| What would you like to do today?<br>To get started, select one of the services listed below:                                                                                                    |  |  |  |

Verify you have read and accepted the terms of the General Disclaimer, check the box and then click on the 'Continue Registration' button.

#### **Account Registration**

You will be asked to provide the following information to open an account:

- Choose a user name and password
- Personal and Contact Information
- · License Numbers if you are registering as a licensed professional (optional)

Please review and accept the terms below to proceed.

#### General Disclaimer

While the City of Detroit (City) attempts to keep its web information accurate and timely, the City neither warrants nor makes representations as to the functionality or condition of this web site, its suitability for use, freedom from interruptions or from computer virus, or non-infringement of proprietary rights. Web materials have been compileer or a variety of sources and are subject to change without notice from the ray as a result of updates and corrections.

I have read and accepted the above terms.

Continue Registration »

Fill in the required fields that are indicated by a red asterisk (\*) in the Login Information section:

#### Account Registration Step 2: Enter/Confirm Your Account Information

| Login Information          |   |
|----------------------------|---|
| * User Name:               | 0 |
| *E-mail Address:           |   |
| * Password:                | 0 |
| *Type Password Again:      |   |
| * Enter Security Question: | ? |
| * Answer:                  | ? |

Within the Contact Information section, click on the 'Add New' button.

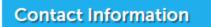

Please select whether you are registering as an individual or as an organization (business) and enter your contact information.

| Add New | <u>/</u> |
|---------|----------|
|         | V        |

A pop-up window will appear requesting a Contact Type be selected.

## Select Contact Type

| * Type:  |                        |
|----------|------------------------|
| Select   | •                      |
|          |                        |
|          |                        |
| Continue | <b>Discard Changes</b> |

The dropdown values are shown below. If you are a homeowner or a contractor, select `**Individual**'.

| Select Contact Type                            |                 |  |  |  |
|------------------------------------------------|-----------------|--|--|--|
| *Type:<br>Select<br>Individual<br>Organization |                 |  |  |  |
| Continue                                       | Discard Changes |  |  |  |

If '*Individual*' was selected:

## Select Contact Type

| * Type:    |                 |
|------------|-----------------|
| Individual | •               |
|            |                 |
|            |                 |
| Continue   | Discard Changes |

Enter the required fields (\*) that will enable us to contact you.

## **Contact Information**

| * First:        | Middle: | *Last:          |                                                                          |
|-----------------|---------|-----------------|--------------------------------------------------------------------------|
| * Primary Phone | :       | Mobile Phone:   | Home Phone:                                                              |
| *E-mail:        |         |                 | * Preferred Channel:<br>Select<br>Email                                  |
| Contact Addres  | Clear   | Discard Changes | Home Phone<br>Mobile Phone<br>Postal Mail<br>Primary Phone<br>Work Phone |

## If '**Organization**' was selected:

| Contact Informati   | on              |                                                                          |
|---------------------|-----------------|--------------------------------------------------------------------------|
| * Name of Business: |                 |                                                                          |
| DBA/Trade Name:     |                 |                                                                          |
| * Primary Phone:    | Mobile Phone:   |                                                                          |
| *E-mail:            |                 | * Preferred Channel:<br>Select<br>Email                                  |
| * FEIN:             |                 | Home Phone<br>Mobile Phone<br>Postal Mail<br>Primary Phone<br>Work Phone |
| Contact Addresses   |                 |                                                                          |
| Continue Clear      | Discard Changes |                                                                          |

Expand the 'Contact Addresses' link by clicking on the arrowhead.

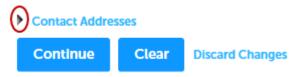

Click on the 'Add Additional Contact Address' button. Add at least one contact address and indicate if the address is business, home or mailing (address type).

| Contact Addresses              |                              |         |        |
|--------------------------------|------------------------------|---------|--------|
| Add Additional                 | Contact Address              |         |        |
| To edit a contact addre        | ess, click the address link. |         |        |
| Showing 0-0 of 0               |                              |         |        |
| Action                         | Address Type                 | Address | Status |
| No records found.              |                              |         |        |
|                                |                              |         |        |
| Continue Clear Discard Changes |                              |         |        |
|                                |                              |         |        |

Add at least one contact address and indicate if the address is business, home or mailing in the Address Type field.

| <b>Contact Informati</b> | on |
|--------------------------|----|
|--------------------------|----|

| *Address Type:              |                      |                       |                 |
|-----------------------------|----------------------|-----------------------|-----------------|
| Business<br>Home<br>Mailing |                      |                       |                 |
| United States               | •                    |                       |                 |
| * Address Line 1:           |                      |                       |                 |
| Address Line 2:             |                      |                       |                 |
| * City:                     | * State/Province:    | * ZIP/Postal<br>Code: |                 |
| Save and Close              | Save and Add Another | Clear                 | Discard Changes |
|                             | Î                    |                       |                 |

After entering your data, click on the 'Save and Close' or 'Save and Add Another' button to save your address information. The following screen displays to inform you that the address was successfully added to your account.

| Add Additional Contact Address                      |                         |                 |        |
|-----------------------------------------------------|-------------------------|-----------------|--------|
| To edit a contact address, o                        | click the address link. |                 |        |
| <ul> <li>Contact address address address</li> </ul> | ded successfully.       |                 |        |
| Showing 1-1 of 1                                    |                         |                 |        |
| Action                                              | Address Type            | Address         | Status |
| Actions 🗸                                           | Mailing                 | 150 W Jefferson | Active |
|                                                     | _                       |                 |        |
| Continue Clear Discard Changes                      |                         |                 |        |
|                                                     |                         |                 |        |

Click on the 'Continue' button to resume the application process. At this point, the system will verify that the information you entered is ...

The information you entered is not found. Click Continue to create a new account. Click Cancel to change the information.

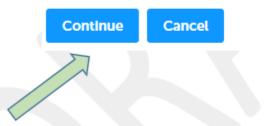

Click on the 'Continue' button. The system will display the registration screen for you to review your information and complete the registration process.

| Home | Permits | Licenses | Planning | Business License | Code Enforcement |
|------|---------|----------|----------|------------------|------------------|
|------|---------|----------|----------|------------------|------------------|

Advanced Search

#### Account Registration Step 2: Enter/Confirm Your Account Information

| Login Information          |   |  |  |
|----------------------------|---|--|--|
| User Name: YourChoice      | 0 |  |  |
| * E-mail Address:          |   |  |  |
| you@email.com              | 0 |  |  |
|                            |   |  |  |
| * Type Password Again:     |   |  |  |
| * Enter Security Question: | 0 |  |  |
| Answer:                    |   |  |  |
| Green                      |   |  |  |
| Contact Information        |   |  |  |

Please select whether you are registering as an individual or as an organization (business) and enter your contact information.

| Contact added successfully.                                                                                                    |              |        |
|----------------------------------------------------------------------------------------------------|--------------|--------|
| Your Name<br>you@email.com<br>Home phone:<br>Mobile Phone:<br>Work Phone: 800 800-8000<br>Fax:<br>Edit: Remove<br>✓ Contact Addresses |              |        |
| Add Additional Contact Address<br>To edit a contact address, click the address lin<br>Showing 1-1 of 1                                | k.           |        |
| Action Address Type                                                                                                    | Address      | Status |
| Actions V Mailing                                                                                                    | Your Address | Active |
|                                                                                                    |              |        |
|                                                                                                    |              |        |
| Continue Registration »                                                                                                    |              |        |
|                                                                                                    |              |        |

Click on the 'Continue Registration' button to complete the process.

Once you have completed the registration, the notification shown below appears:

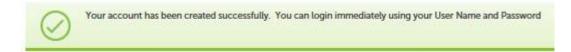

An email will be sent to the email address provided with a subject of "Welcome to eLAPS!" Check your email for a message from 'commgr'. You may need to check your 'Spam' or 'Junk' folders as well.

| Į |
|---|
| 1 |
|   |
|   |

This is an automated email, so please don't reply.

## **Glossary of Terms**

| Term              | Description/Definition                                                    |  |
|-------------------|---------------------------------------------------------------------------|--|
| Address Type      | Dropdown selection includes:                                              |  |
|                   | ➢ Business                                                                |  |
|                   | ➢ Home                                                                    |  |
|                   | ➤ Mailing                                                                 |  |
|                   | The selection made is used to indicate the type of contact address for    |  |
|                   | your registration.                                                        |  |
| Answer            | Supply the answer to the Security Question you entered. There is a        |  |
|                   | limit of twenty (20) characters.                                          |  |
| Contact Type      | Dropdown selection includes:                                              |  |
|                   | Individual                                                                |  |
|                   | <ul> <li>Organization</li> </ul>                                          |  |
|                   | If you are registering as the homeowner or a contractor, choose           |  |
|                   | 'Individual'                                                              |  |
|                   | If you are registering as a business, choose 'Organization'               |  |
| Password          | Choose a password for your account. It must be between eight (8) and      |  |
|                   | twenty (20) characters.                                                   |  |
| Preferred Channel | Dropdown selection includes:                                              |  |
|                   | > Email                                                                   |  |
|                   | Home Phone Makila Phone                                                   |  |
|                   | Mobile Phone Destal Mail                                                  |  |
|                   | Postal Mail                                                               |  |
|                   | <ul> <li>Primary Phone</li> <li>Work Phone</li> </ul>                     |  |
|                   | The selection indicates the best method to contact you.                   |  |
| Security Question | Write a question that will help us identify you if you experience account |  |
| Security Question | difficulties.                                                             |  |
| User Name         | A unique sequence of characters used to identify a user and allow         |  |
| User Hume         | access to a computer system or online account. This will become part      |  |
|                   | of your login.                                                            |  |
|                   | <b>DO NOT</b> USE YOUR EMAIL ADDRESS for your USER NAME.                  |  |
|                   | It can be between four (4) and thirty-two (32) characters and contain     |  |
|                   | letters, number and these special characters:                             |  |
|                   | 1. At sign [@]                                                            |  |
|                   | 2. underscore [_]                                                         |  |
|                   | 3. hyphen [-]                                                             |  |
|                   | 4. Period [.]                                                             |  |
|                   | 5. right parenthesis [)]                                                  |  |

### **RESET PASSWORD PROCESS**

In case of a forgotten password, click on "I've forgotten my password" link. The system will display a screen to allow you to enter your email address and answer your Security Question.

#### **Reset Password**

Forget your password? A temporary password will be sent to you via e-mail after your e-mail address and security answer have been verified.

| * E-mail Address:                                               | Enter your email address so the system can<br>authenticate and send you a temporary password |
|-----------------------------------------------------------------|----------------------------------------------------------------------------------------------|
| The security question you answered when you first registered is | displayed below. Please provide your security answer so we can verify your identity.         |
| Security Question:                                              |                                                                                              |
| Favorite color?                                                 | Enter the answer to your                                                                     |
|                                                                 | Security Question shown.                                                                     |
|                                                                 |                                                                                              |
| Send New Password »                                             | n                                                                                            |

After sending the request, the following screen appears.

| Home Permits Licenses Planning Business License Code Enforcement                                                                                  |                                                                                            |  |  |
|----------------------------------------------------------------------------------------------------|--------------------------------------------------------------------------------------------|--|--|
| Advanced Search                                                                                                    |                                                                                            |  |  |
| d has been reset. An e-mail has been sent containing<br>ry password. Please use the temporary password to login.                                  | User Name or E-mail: Password:                                                             |  |  |
| You will receive an e-Mail shortly containing a newly generated password. Once logged in<br>you may update this password in "Account Management". | Remember me on this computer I've forgotten my password New Users: Register for an Account |  |  |

Check your email for a message from 'commgr'. You may need to check your 'Spam' or 'Junk' folders as well.

Sample Email:

From: Commgr Sent: Wednesday, May 9, 2018 2:29 PM To: your email address Cc: commgr

Subject: Reset Password for Your Name

#### Dear Your Name,

You have forgotten or requested your password to be reset. Here is your temporary password **&%1iC6** Please log in with it and create a new password. Thank you for using eLAPS.

Regards, eLAPS Support

This is an automated email, so please don't reply.

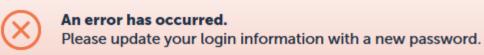

.

| Change Password     |                                                |
|---------------------|------------------------------------------------|
| * User Name:        | The system will<br>pre-fill your<br>User Name  |
| * Old Password:     | Enter the temporary password<br>from the email |
| *New Password:      |                                                |
| * Confirm Password: |                                                |
| Submit              |                                                |